## **"西安理工大学微信企业号"使用指南**

## **注:本科生学号查询(研究生略过)**

登录"西安理工大学迎新网": [yingxin.xaut.edu.cn](file:///C:/Users/NIC/Desktop/yingxin.xaut.edu.cn), 点击"本科生学号查询" 输入本人身份证号,获取学号。

## **【第一步】关注"西安理工大学微信企业号";**

a) 扫描下方二维码,关注"西安理工大学微信企业号"

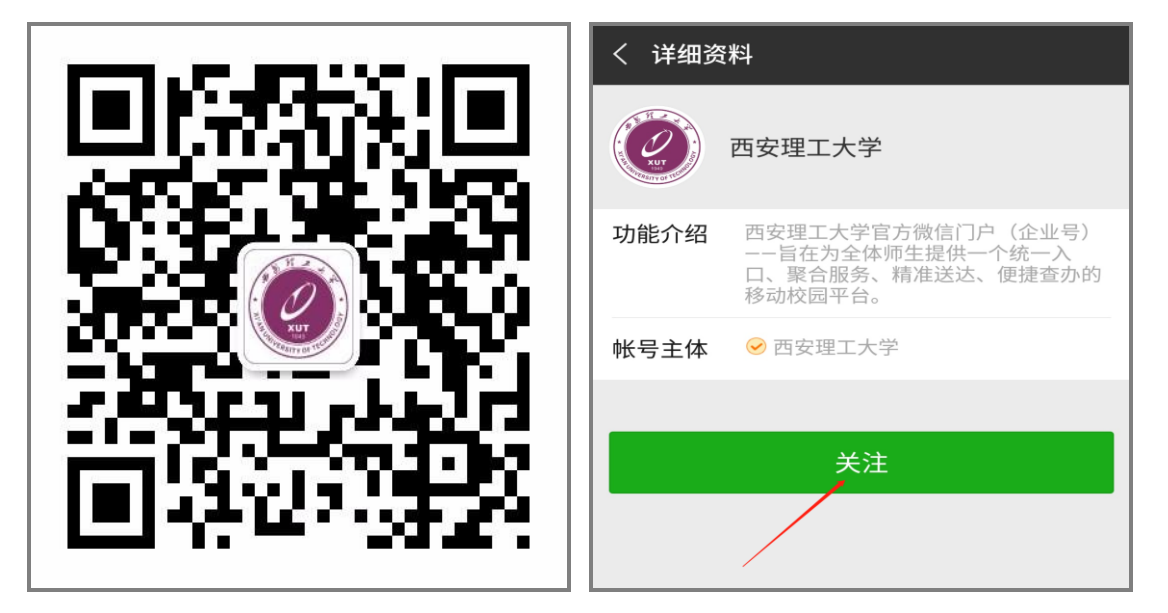

**【西安理工大学微信企业号】**

b) 或微信搜索"西安理工大学企业号"点击"关注"

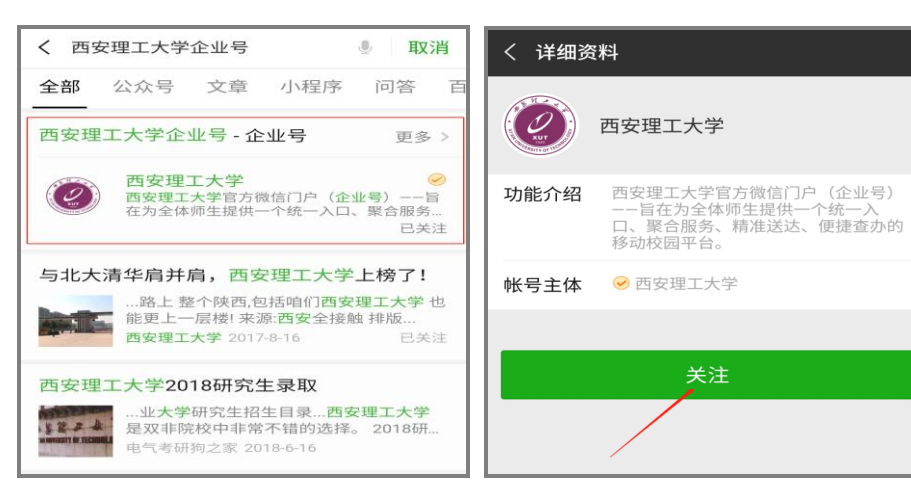

**【第二步】关注后,点击"西理助手";**

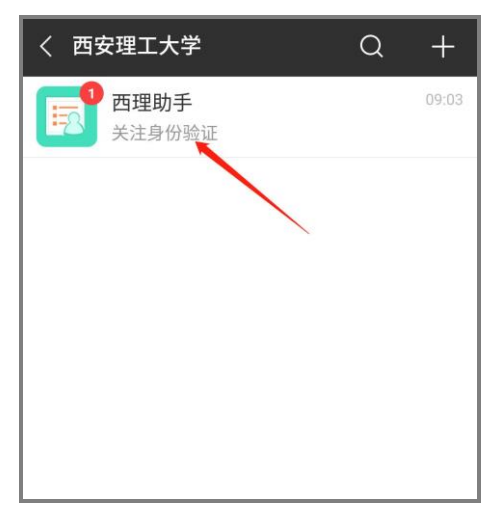

**【第三步】点击"身份认证"(** 注意:请勿点击推送消息的"关注身份验证",否则

无法验证成功**);**

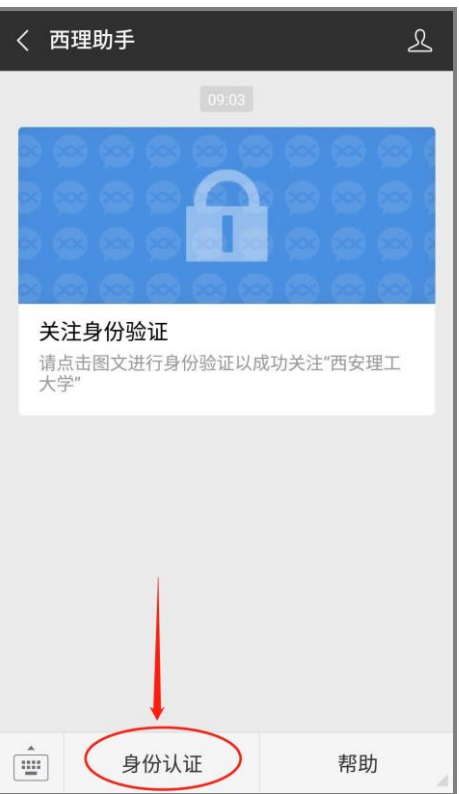

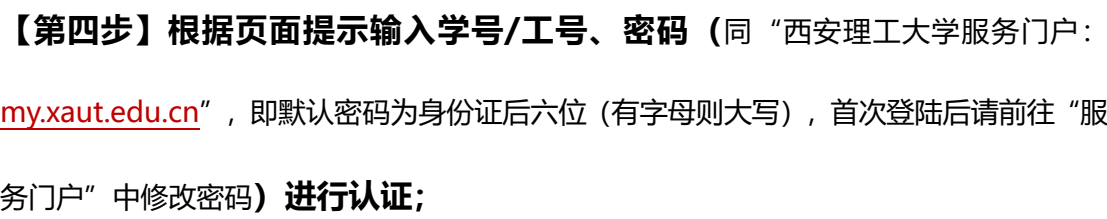

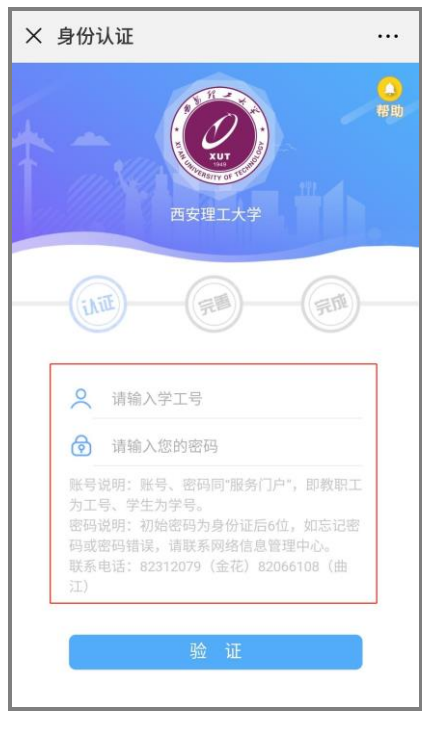

**【第五步】填写微信绑定的手机号或邮箱,完善信息。(**可在微信设置->账号与安

全中查看**)**

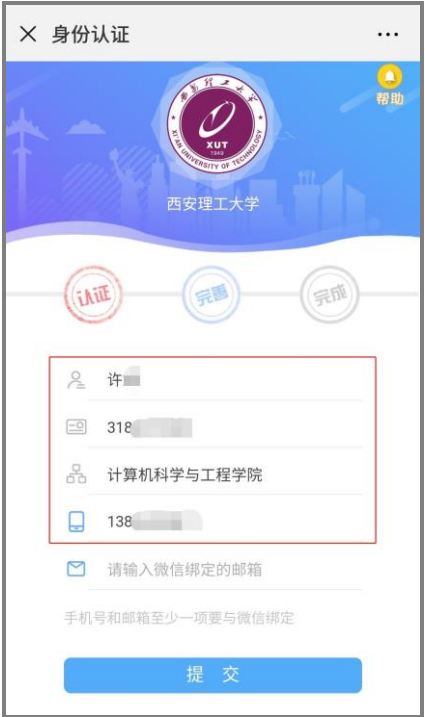

**入企业号应用。**

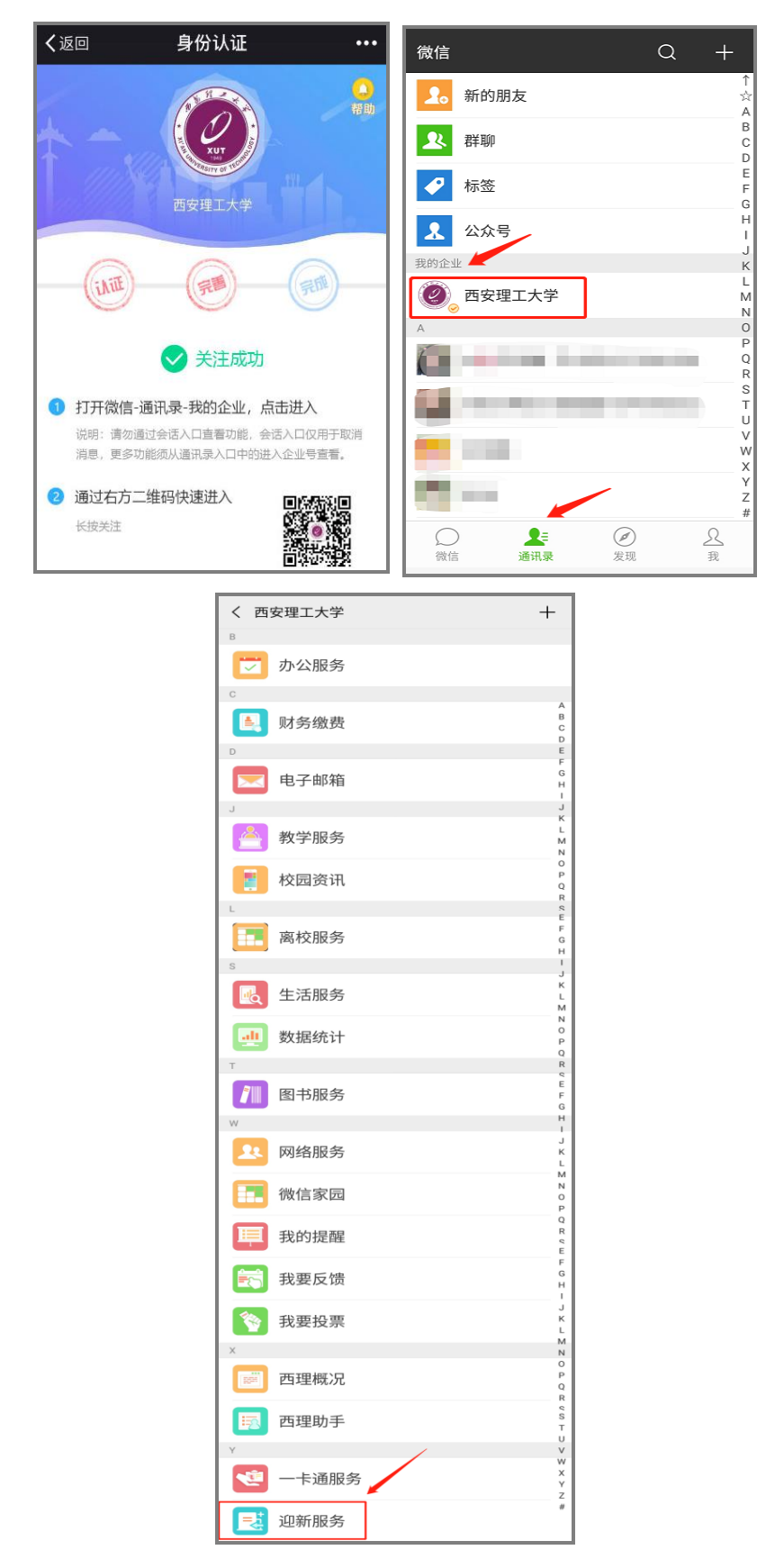